# インストールと構成

### Sun Ray Connector for VMware View Manager 1.1

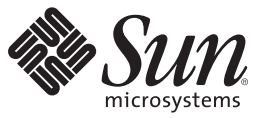

Sun Microsystems, Inc. 4150 Network Circle Santa Clara, CA 95054 U.S.A.

Part No: 820–7625–10 2009 年 3 月

Copyright 2009 Sun Microsystems, Inc. 4150 Network Circle, Santa Clara, CA 95054 U.S.A. All rights reserved.

Sun Microsystems, Inc. は、本書に記述されている技術に関する知的所有権を有しています。これら知的所有権には、ひとつまたは複数の米国特 許、および米国ならびにその他の国におけるひとつまたは複数の特許または出願中の特許が特に含まれていることがありますが、これらに限定さ れません。

U.S. Government Rights – Commercial softwareGovernment users are subject to the Sun Microsystems, Inc. standard license agreement and applicable provisions of the FAR and its supplements.

本製品には第三者が開発したものを含めることがあります。

本製品の一部は、カリフォルニア大学からライセンスされている Berkeley BSD システムに基づいていることがあります。UNIX は、X/Open Company Limited が独占的にライセンスしている米国ならびに他の国における登録商標です。

Sun、Sun Microsystems、Sun のロゴ、Solaris のロゴ、Java Coffee Cup のロゴ、docs.sun.com、 Java、および Solaris は、Sun Microsystems, Inc. またはそ の子会社の米国およびその他の国における商標または登録商標です。すべての SPARC 商標は、米国 SPARC International, Inc. のライセンスを受けて 使用している同社の米国およびその他の国における 商標または登録商標です。SPARC 商標が付いた製品は、Sun Microsystems が開発したアーキテ クチャーに基づくものです。

OPEN LOOK およびSun™ Graphical User Interface は、 Sun Microsystems, Inc. が自社のユーザーおよびライセンス実施権者向けに開発しました。 Sun<br>Microsystems, Inc. は、コンピュータ産業用のビジュアルまたはグラフィカルユーザーインタフェースの概念の研究開発における米国 Xerox 社の先 駆者としての成果を認めるものです。Sun Microsystems, Inc. は米国 Xerox 社から Xerox Graphical User Interface の非独占的ライセンスを取得してお り、このライセンスは、OPEN LOOK グラフィカルユーザーインタフェースを実装するか、またはその他の方法で Sun Microsystems, Inc. との書面 によるライセンス契約を遵守する、Sun Microsystems, Inc. のライセンス実施権者にも適用されます。

本書で取り上げる製品や情報は、米国の輸出規制に関する法規の適用および管理下にあり、また、米国以外の国の輸出および輸入規制に関する法 規の制限を受ける場合があります。核、ミサイル、化学あるいは生物兵器、原子力の海洋輸送手段への使用は、直接および間接を問わず厳しく禁 止されています。 米国による禁輸措置が適用されている国、あるいは特に指定された個人または国のリストを含む米国の輸出禁止リストに記載 されている対象に対する輸出または再輸出は、固く禁じられています。

本書は、「現状のまま」をベースとして提供され、商品性、特定目的への適合性または第三者の権利の非侵害の黙示の保証を含みそれに限定され ない、明示的であるか黙示的であるかを問わない、なんらの保証も行われないものとします。

# 目次

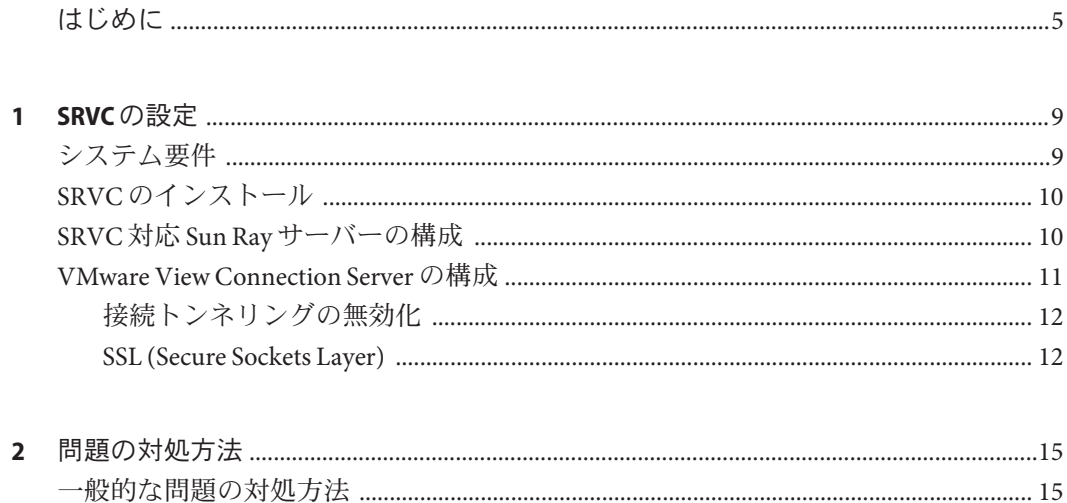

## <span id="page-4-0"></span>はじめに

Sun Ray は、認定された VMware View および VMware VDM クライアントソ リューションです。<http://www.vmware.com/resources/compatibility> にあ る「VMware's Hardware Compatibility Guide」に記載されています。

Sun Ray Connector for VMware View Manager (SRVC) は、VMware View Manager を介し て、Sun Ray クライアントのユーザーを Windows 仮想マシンに接続するソフトウェア 製品です。 SRVC は、VMware ESX Server ソフトウェア、VMware vCenter、VMware View Manager ソフトウェア、および Sun Ray Software を使用した仮想化ソ リューションの一部として使用することを目的としています。これらの製品の詳細 については、「関連マニュアル」を参照してください。

このマニュアルでは、SRVC のインストールおよび SRVC インタフェースソフト ウェアの構成について説明します。完全な仮想化ソリューションの概要について は、Sun Blueprint の「[Virtualizing Desktops with Sun Ray Software and VMware View](http://wikis.sun.com/display/BluePrints/Main) [Manager](http://wikis.sun.com/display/BluePrints/Main)」を参照してください。

### 関連マニュアル

■ Sun Ray Software 4

[http://docs.sun.com/app/docs/prod/sunray.sw4?l=ja\[amp \]a=view](http://docs.sun.com/app/docs/prod/sunray.sw4?l=ja&a=view) を参照してく ださい。

■ Solaris オペレーティングシステム (x86 または SPARC)

[http://docs.sun.com/app/docs/prod/solaris.10?l=ja\[amp \]a=view](http://docs.sun.com/app/docs/prod/solaris.10?l=ja&a=view) を参照してく ださい。

■ VMware ESX Server ソフトウェア

[http://www.vmware.com/jp/support/pubs/vi\\_pubs\\_35.html](http://www.vmware.com/jp/support/pubs/vi_pubs_35.html) を参照してください。

■ VMware vCenter ソフトウェア

[http://www.vmware.com/jp/support/pubs/vi\\_pubs\\_35.html](http://www.vmware.com/jp/support/pubs/vi_pubs_35.html) を参照してください。

■ VMware View Manager コンポーネント

[http://www.vmware.com/pdf/viewmanager3\\_admin\\_guide.pdf](http://www.vmware.com/pdf/viewmanager3_admin_guide.pdf) を参照してください。

### 関連する**Sun**以外の**Web**サイトの参照先

このマニュアルには、補足的な関連情報を提供している Sun 以外の URL が記載され ています。

注 **–** このマニュアルで紹介する Sun 以外の Web サイトが使用可能かどうかについて は、Sun は責任を負いません。このようなサイトやリソース上、またはこれらを経由 して利用できるコンテンツ、広告、製品、またはその他の資料についても、Sun は保 証しておらず、法的責任を負いません。また、このようなサイトやリソース上、ま たはこれらを経由して利用できるコンテンツ、商品、サービスの使用や、それらへ の依存に関連して発生した実際の損害や損失、またはその申し立てについても、Sun は一切の責任を負いません。

### マニュアル、サポート、およびトレーニング

Sun の Web サイトでは、次の追加リソースに関する情報を提供しています。

- マニュアル(<http://www.sun.com/documentation/>)
- サポート (<http://www.sun.com/support/>)
- トレーニング(<http://www.sun.com/training/>)

### コメントをお寄せください

弊社では、マニュアルの改善に努力しており、お客様からのコメントおよびご提案 をお受けしております。コメントを投稿するには、<http://docs.sun.com> にアクセス して、「フィードバック (Feedback)」をクリックします。

### 書体と記号について

次の表で、このマニュアルで使用される書体と記号について説明します。

#### 表**P–1** 書体と記号について

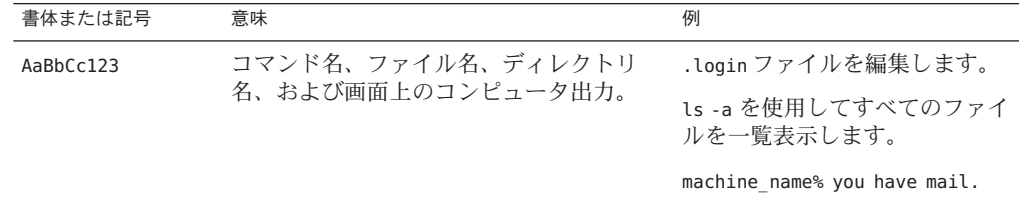

| 書体または記号   | 意味                             | 例                                         |
|-----------|--------------------------------|-------------------------------------------|
| AaBbCc123 | 画面上でのコンピュータ出力と対比させた<br>ユーザー入力。 | machine name% su                          |
|           |                                | Password:                                 |
| aabbcc123 | プレースホルダ。実際の名前または値で置<br>き換えます。  | ファイルを削除するには、<br>rm<br>filename と入力します。    |
| AaBbCc123 | 書名、新しい用語、および強調する語句。            | 『ユーザーズガイド』の第6章<br>を参照。                    |
|           |                                | キャッシュは、ローカルに格納<br>されたコピーです。               |
|           |                                | ファイルを保存しないでくださ<br>$\mathcal{U}$           |
|           |                                | 注:一部の強調された項目は、オ<br>ンラインではボールドで表示さ<br>れます。 |

## コマンド例で使用されるシェルプロンプト

次の表は、C シェル、Bourne シェル、および Korn シェルに対するデフォルトの UNIX® システムプロンプトおよびスーパーユーザープロンプトを示しています。

表**P–2** シェルプロンプトについて

| シェル                                | プロンプト         |
|------------------------------------|---------------|
| UNIXのCシェル                          | machine name% |
| Cシェルのスーパーユーザー                      | machine name# |
| UNIX の Bourne シェルと Korn シェル        | \$            |
| Bourneシェルおよび Korn シェルの<br>スーパーユーザー | #             |

<span id="page-8-0"></span>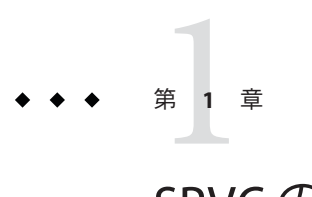

## SRVCの設定

Sun Ray Connector for VMware View Manager (SRVC) は、VMware View Manager を介し て、Sun Ray クライアントのユーザーを Windows 仮想マシンに接続します。SRVC は、ユーザーがそれぞれの Active Directory ユーザー名とパスワードを使用して、専 用の仮想マシンに接続できる Sun Ray キオスクセッションを提供しま す。ユーザーは、Windows ログイン画面でパスワードを再入力する必要はありませ  $h<sub>o</sub>$ 

### システム要件

VMware 仮想化環境:

- VMware ESX Server
- VMware vCenter Server
- VMware View Connection Server
- VMware View Agent SRVC を介してアクセスする仮想マシン上にインストールさ れます

Sun Ray 環境:

- Sun Ray Software 4 (09/07) 以上
- Solaris オペレーティングシステム (x86 または SPARC) バージョンは SRS のシス テム要件に応じて異なります

詳細については、[「関連マニュアル」](#page-4-0)を参照してください。

## <span id="page-9-0"></span>**SRVC**のインストール

Sun Ray Connector for VMware View Manager ソフトウェアは、次の手順で、Sun Ray サーバーにインストールします。

- 1. Sun Ray サーバーに SRVC ソフトウェアをダウンロードします。ソフトウェア は、[http://www.sun.com/software/sunray/get\\_addons.jsp](http://www.sun.com/software/sunray/get_addons.jsp) から入手できます。
- 2. SRVC ソフトウェアを解凍します。

#### \$ **unzip srvc\_1.1.zip**

3. スーパーユーザーになります。

#### \$ **su**

Password:

4. ソフトウェアの以前のインストールをすべて削除します。

#### # **pkgrm SUNWkio-vdm**

- 5. zip ファイルから抽出された srvc 1.1 フォルダに移動します。
- 6. 使用しているアーキテクチャーに対応するパッケージをインストールします。 x86:

# **pkgadd -d Packages/Solaris\_10+/i386/**

Sparc:

# **pkgadd -d Packages/Solaris\_10+/sparc/**

### **SRVC**対応**Sun Ray**サーバーの構成

次の手順では、Sun Ray Software Web 管理を使用して、Sun Ray サーバーを構成 し、Windows デスクトップを表示します。

- 1. サーバーの設定時に割り当てられた管理者のユーザー名とパスワードを使用し て、http://*<sun ray server>*:1660 にある SRS Admin GUI へログインします。
- 2. 「詳細 (Advanced)」タブをクリックし、「キオスクモード (Kiosk Mode)」サブタ ブをクリックします。その後、[編集 (Edit)」をクリックします。
- 3. セッションパラメータを変更します。「セッション (Sessions)」プルダウンメ ニューで、「VMware View Manager セッション (VMware View Manager Session)」を 選択します。

指定可能な引数は次のとおりです。

-s *<server>* VMware View Connection Server ホスト名。

10 インストールと構成 • 2009年3月

<span id="page-10-0"></span>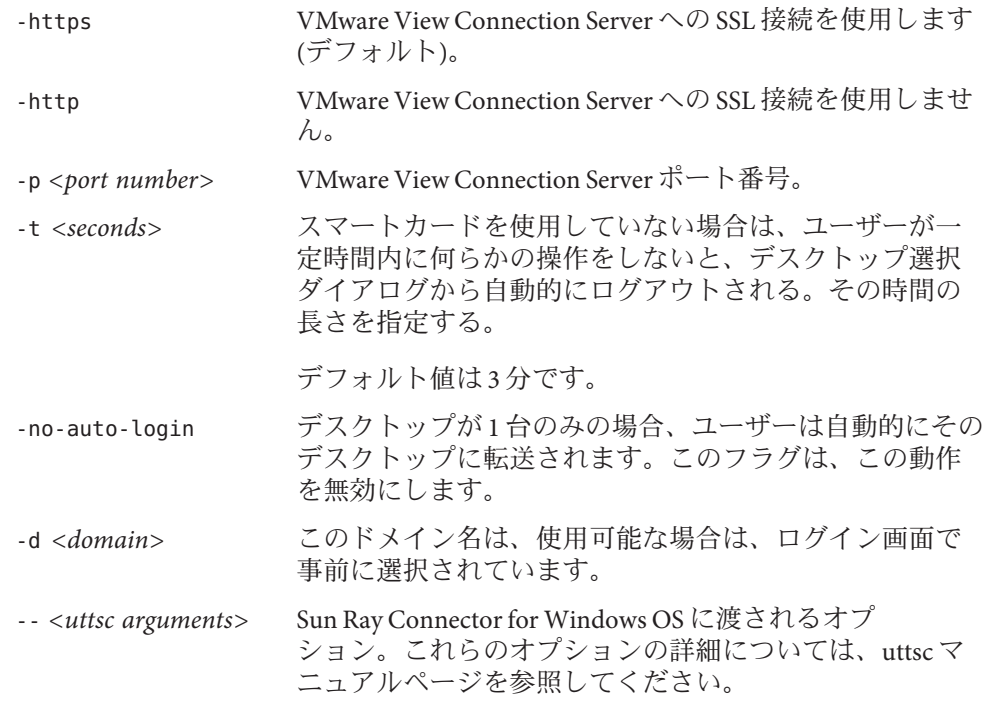

#### \$ **man -M 'pkginfo -r SUNWuttsc'/SUNWuttsc/man uttsc**

- 4. カードユーザーおよび非カードユーザーに対して、いつキオスクモードを使用す るかをサーバーに命令します。「詳細 (Advanced)」メニューの「システムポリ シー (System Policy)」サブタブをクリックします。ダイアログボックスで、カード ユーザーと非カードユーザーの両方のキオスクモードの「有効化 (Enabled)」ボックスをオンにします。
- 5. 完了したら、「保存 (Save)」をクリックします。
- 6. 以下の手順に従って、サーバーを再起動します。
	- a. メッセージダイアログ内のリンクをクリックして、「サーバー (Servers)」タブ に切り替えます。
	- b. サーバーを選択し、「コールドリスタート (Cold Restart)」をクリックします。

### **VMware View Connection Server**の構成

SRVC がユーザーにデスクトップを提供するには、VMware View Connection Server で 追加構成が必要となる場合があります。

### <span id="page-11-0"></span>接続トンネリングの無効化

SRVC は、VMware が提供する仮想マシンへのトンネル化接続をサポートしていませ ん。接続トンネリングをオフにするには、次の手順に従います。

- 1. VMware View Connection Server Web 管理の「構成 (Configuration)」タブ で、サーバーを選択し、「編集 (Edit)」をクリックします。
- 2. ポップアップ画面で「デスクトップに直接接続 (Direct Connection to Desktop)」を クリックします。

### **SSL (Secure Sockets Layer)**

次の手順は、SSL が必要ない場合に、SRVC が SSL を使用せずに VMware View Manager に接続できるように VMware View Manager を構成する方法を示しています。

- 1. 非 SSL 接続を受け入れるように、VMware View Manager を構成します。
	- a. VMware View Connection Server Web 管理にログインし、「構成 (Configurations)」タブをクリックします。
	- b. グローバル設定を編集し、「SSL が必要 (Require SSL)」を「オフ (Off)」に設定 します。
	- c. ポップアップ画面の「SSL が必要 (Require SSL)」を選択解除します。

#### **SSL**の有効化

SRVC がシステムに接続するには、VMware View Manager のインストールによって生 成されたデフォルトの SSL 証明書を置き換える必要があります。上記の手順は、新 しい証明書が生成され、VMware View Connection Server に格納されていることを前提 としています。詳細については、VMware View Manager [のマニュアルを](#page-4-0)参照してくだ さい。

1. 次のコマンドを使用して、VMware View Connection Server のキーストアから証明 書をエクスポートします。

#### # **keytool -export -keystore keys.p12 -storetype pkcs12 -file vmware.cer**

- 2. vmware.cer ファイルを Sun Ray サーバーにコピーします。
- 3. 証明書を Sun Ray サーバーのキーストアにインポートします。

#### # **keytool -import -file vmware.cer -trustcacerts -v -keystore /etc/opt/SUNWkio/sessions/vdm/keystore**

4. キオスクスクリプト (/etc/opt/SUNWkio/sessions/vdm/vdm ) を編集 し、javaKeyStorePass= で始まる行にキーストアのパスワードが含まれるように変 更します。

5. Admin GUI を介して Sun Ray サーバーを再起動します。

注 **–** 管理者は、手順 3 および 4 に従う代わりに、サーバーの Java インストールのデ フォルトキーストアに証明書をインポートすることもできます。これを実行した場 合は、キオスクスクリプトを変更し、javaKeyStore および javaKeyStorePass への参 照をすべて削除する必要があります。

<span id="page-14-0"></span>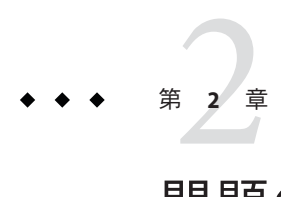

# 問題の対処方法

ソフトウェアが予想通りに動作しない場合には、/var/opt/SUNWut/log/messages ファイル内のログメッセージを確認します。SRVC に関連するエラーメッセージ は、kiosk:vdm で始まります。また、/var/dt/Xerrors ファイルにも役立つ情報が含 まれている場合があります。

### 一般的な問題の対処方法

国際キーボードで文字入力が動作しません。

原因**:** Sun Ray の Java 5 ダイアログにいくつかの文字を入力するときに問題があります。

解決方法**:** Sun Ray サーバーに Java 6 をインストールし、Java 6 を使用して SRVC GUI を実行する ように、キオスクスクリプトを変更します。

ユーザーが SRVC ログインウィンドウに戻らず、代わりに Windows ログイン画面でループ状態に なります。

- 原因**:** vdm-client.jar は、ユーザーの証明書を認証したあとに、標準の SRWC uttsc スクリ プトを開始します。uttsc スクリプトは、uttsc バイナリが終了された方法と理由の検 出を試みるループの中で、uttsc バイナリを起動します。uttsc バイナリが 0 終了 コードで終了している場合、uttsc スクリプトは、終了ではなく再起動を試みま す。これにより、不必要なキオスクセッションのティアダウンや再作成を回避しま す。ただし、vdm の場合は、これがエラーの原因になります。VDM によって提供さ れたパスワードは 1 回のみのログインに有効であり、ユーザーの通常のユーザー名 とパスワードは使用できないためです。
- 解決方法**:** vdm-client.jar が、既存のキオスクセッション内で再起動されるように、uttsc スク リプトからループロジックを削除し、それを vdm スクリプトに追加します。

<span id="page-15-0"></span>主なエラーメッセージ

Error connecting to VDM server:javax.net.ssl.SSLException:java.lang.RuntimeException: Unexpected error:java.security.InvalidAlgorithmParameterException: the trustAnchors parameter must be non-empty

原因**:** SSL 証明書が Sun Ray サーバー上に正しく設定されていません。

解決方法**:** 「SSL [の有効化」](#page-11-0)を参照してください。

This desktop is currently not available. Please try connecting to this desktop again later,or contact your system administrator.

The desktop sources for this desktop are not responding. Please try connecting to the desktop again later, or contact your system administrator.

- 原因**:** デスクトップが適切に設定されていないか、すでに使用されています。次はその例 です。
	- 誰かがリモートデスクトップまたは VMware vCenter 内のコンソールを介し て、マシンにログインしています。
	- マシンが電源を入れているまたは切っているか、中断しています。
	- ユーザーが使用できる空いているデスクトップがありません。
	- VMware View Agent がデスクトップにインストールされていないか、正しく動作 していません。VMware View Connection Server でデスクトップステータスが使用 可能であることを確認してください。
	- Active Directory および DNS、またはどちらか一方がデスクトップで適切に設定さ れていません。
	- VMware View Connection Server とデスクトップの間にネットワーク通信問題があ ります。
	- Windows ファイアウォールがデスクトップへの接続をブロックしています。

Connection tunneling is required to connect to the desktop, but it is not supported by this client.

原因**:** SRVC 1.1 では、接続トンネリングはサポートされていません。

解決方法**:** 接続トンネリングを無効にします。

- VDM 2/2.1 の場合は、VMware View Connection Server Web 管理を開き、「構成 (Configuration)」タブで、「デスクトップに直接接続 (Direct Connection to Desktop)」を有効にします。
- VMware View Manager 3 の場合は、VMware View Connection Server Web 管理を開 き、「構成 (Configuration)」タブで「VDM サーバー (VDM Servers)」を選択 し、「編集 (Edit)」をクリックして、「デスクトップに直接接続 (Direct Connection to Desktop)」を有効にします。 「[VMware View Connection Server](#page-10-0) の構 [成」](#page-10-0)を参照してください。

Exception in thread "main" java.lang.NoClassDefFoundError

原因**:** 不適切なバージョンの Java ソフトウェアが使用されています。

解決方法**:** Java バージョン 1.5 または 1.6 をインストールします。

Desktop tries to open, but immediately disconnects

原因**:** 問題をさらに診断します。

解決方法**:** /opt/SUNWuttsc/bin/uttsc デスクトップ IP コマンドを使用して、Sun Ray サーバーか らデスクトップへの手動接続を試みます。仮想マシンへのリモートデスクトップ接 続が開きます。失敗した場合、さらに情報を示すエラーメッセージが表示されるこ とがあります。